| How to Add an Appointment                   | 1 |
|---------------------------------------------|---|
| Check In/ Manage an Appointment             | 2 |
| How to collect a Copay                      | 4 |
| Check Out / Next Appointment / Rescheduling | 4 |
| Rescheduling                                | 5 |
| How to remove from Rescheduling queue       | 5 |

### How to Add an Appointment

From the Calendar

- 1. Click the desired Slot for the appointment
- 2. Look up the patient, in our example Smith
  Then use one of these look up methods:
  Tap [Home] key or
  Tap the [Tab] key or
  Double Click the mouse in the field or
  Click on the magnifying glass
- Click ID hyperlink of patient or create a new patient > Click [Register Patient]
- 4. Choose an Appointment type, the Duration (in Minutes) can be edited
- 5. [Save] the appointment and proceed to your next task **or** [Save/Manage] to continue working with this appointment

Or use the 'Search' feature to check for future appointments and 'Availability' > then follow Steps 1,4,5

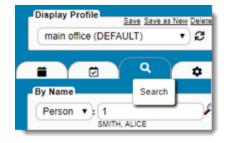

From the 'Patient Dashboard' >

Schedule

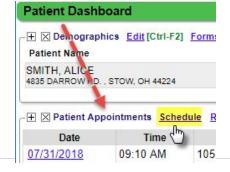

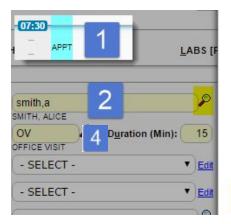

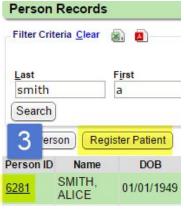

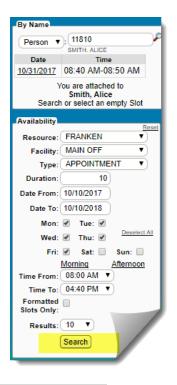

A. Add an existing Case from or 'Add New' from the dropdown

This feature allows the user to affiliate specific Insurance, Accident, Injury and other details with this appointment which creates a default in Charge entry

- B. Default > authorization from the Case
- C. Lookup to the Referring Provider Library
- D. Reason for referral
- E. Brief Reason for the Appointment
- F. Unlimited Notes about the patient or Reason
- G. Check to access recurring appointment options
- H. Check to access Wait List options
- I. Facility for the appointment
- J. Link to Block Time
- K. Link to add patient from the 'Reschedule Queue'
- L. Link to add patient from the 'Wait List'
- M. Choose additional 'Resource' for this appointment, such as lab blood draw...
- N. Click to 'Edit' patient then 'Refresh' to show change
- O. Hover-over for details of Insurance Policy
- P. Patient Balance

#### Date: 08/16/2016 Time: 07:15AM Facility: OFFICE [O] Block Time Reschedule Queue From Wait List Resource M SMITH [PJACOB]: 📝 LABS [PLABS]: SINGLE (PSINGLE): Selected Person Appointment Name: ALICE SMITH N Person: 6281 SMITH, ALICE Edit Address: 3104 Meridian Way N. Apt 10 Type: OV Duration (Min): 15 Palm Beach Garden, FL 33410 OFFICE VISIT DOB/Sex: 01/01/1949 | 67 years 7 M | F Case: - SELECT -Phone: H: (561) 627-49 Billing Address: ▼ Edit Authorization: - SELECT -PO BOX 3000 Fmail: 0 NEW YORK, NY 10116-3000 CP Referring: Insurance: [1]-GHI (DEFAU (800) 358-5500 Expiration] Copay: 0.00 Referral D Policy/Group: 1258741 / Reason: Pat Bal: 0.00 Reason: 40.00 E Escrow: 0.00 Col Bal: Note: Ins Bal: 260 00 Recurring: Edit Recurrence Options To Wait List: Save [F2] Save/Manage Daily Recur every 1 ▼ day(s) Weekly Every day Monthly Yearly End by 08/16/2016 Edit Wait List

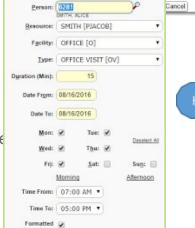

# Check In/ Manage an Appointment

Recommended workflow for the front desk: Verify the patient demographics, Insurance, collect copay and click to [Check In]

Find the appointment easily by using the 'Search' button in the sidebar

- 1. Use the lookup
- 2. Click the date hyperlink
  - this filters the page for the resources and facility and causes the appointment to blink
- 3. Click on the Appointment

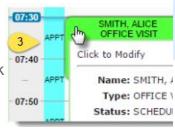

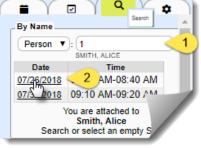

### In the Popup >

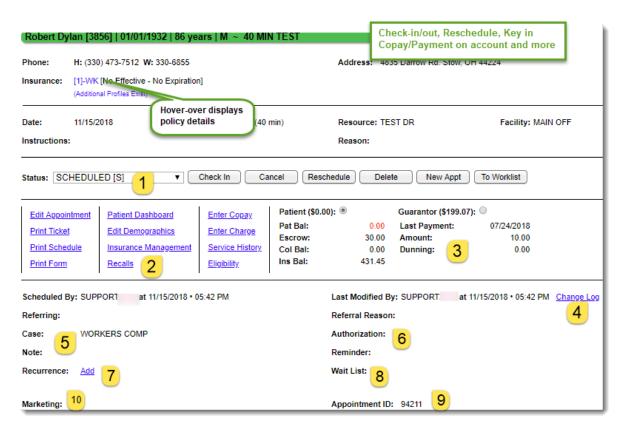

- 1. Dropdown 'Status' or use one of the buttons to Check In, Cancel, Reschedule
- 2. Hyperlinks to Manage the appointment, Patient details and access other functions
- Patient Balance section: Guarantor > radio button to access, hover-over the Guarantor ID for per-patient breakdown of balances

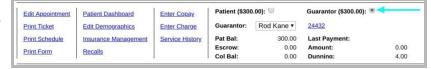

- 4. History link- full audit history of this appointment, also available from 'change log' on the patient dashboard, filtered by appointment
- 5. Case
- 6. Authorization
- 7. Recurring appointments
- 8. Waitlist
- 9. Appointment ID useful for interfaces and change log
- 10. Custom fields they will show here

#### **Hyperlinks defined:**

Edit Appointment - popup for the Add/Edit original appointment

Patient Dashboard - opens a new tab to the full patient dashboard

Edit Demographics - opens a new tab on the 'Edit' page for demographics

Insurance Management - open a new tab on the 'Insurance Management' page

Recalls - log any future recalls for this patient

Enter Copay - is highlighted with an amount if the copay field is populated on the Primary Insurance Click to add the Copay and [print receipt]

Link changes to 'Copay Entered' after receipt is entered

Enter Charge - Opens new tab to 'Post Charge', pre-populated patient/appointment details

<u>Service History</u> - open history of charges <u>Eligibility History</u> - open history of all real time eligibility checks run

### How to collect a Copay

- 1. Click 'Enter Copay' link on the appointment page
- 2. Add the Receipt details > SAVE

Check, Cash, CC amount
Copayment auto-populates
In the Reference/Check number field type the word
CASH for 'cash payments' or the check number or CC
info

3. Print the Receipt > close the Popup

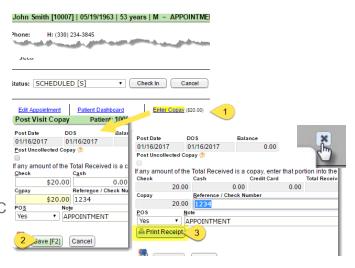

### **Check Out / Next Appointment / Rescheduling**

Click [Check Out] - not a requirement, but recommended as this action removes from 'Checked In' list Make the **Next Appointment**, Click [New Appt] > this acts as a copy/paste feature

- Click [New Appt] on the original appointment screen
- 2. Close the appointment popup Phone

  > Use [ESC] on your

  keyboard or click the x to

  close
- 3. You are now attached to the patient, displays center page

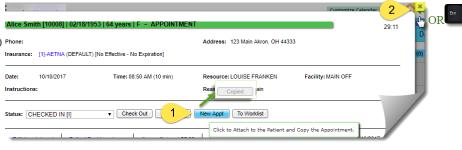

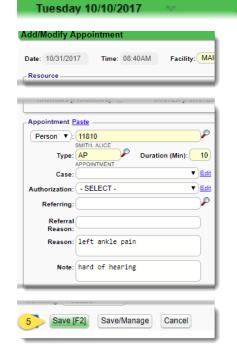

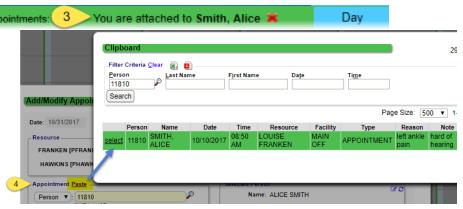

- 4. Click Paste to click to select the details of the previous appointment or simply key in new details and skip this step
- 5. Edit or change anything needed > [SAVE]

### Rescheduling

There are several ways to reschedule an appointment

1. DRAG and DROP

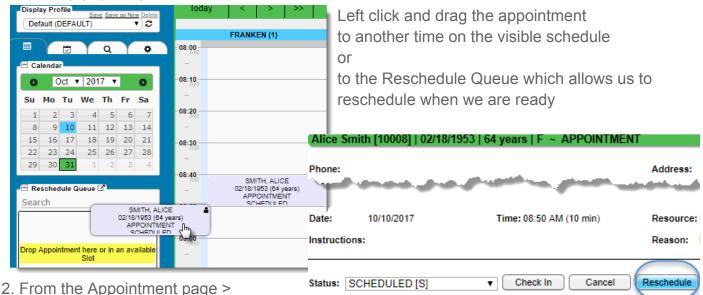

- From the Appointment page > Reschedule Button
- You are presented with three options after clicking [Reschedule]
  - A. Link Click to link to an existing appointment for this patient
  - B. Search Opens the Search feature in the sidebar filtered for this Patient

C. Close the popup and manage from the rescheduling queue

### How to remove from Rescheduling queue

Patient is in the rescheduling queue but they never made a new appointment, how do I remove the patient from the queue

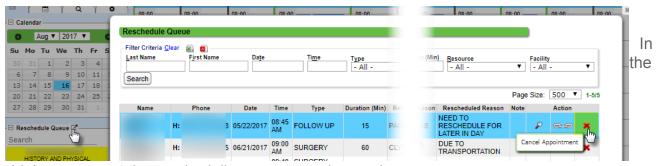

sidebar - pop out the rescheduling queue as shown above

Click the red X to cancel the appointment